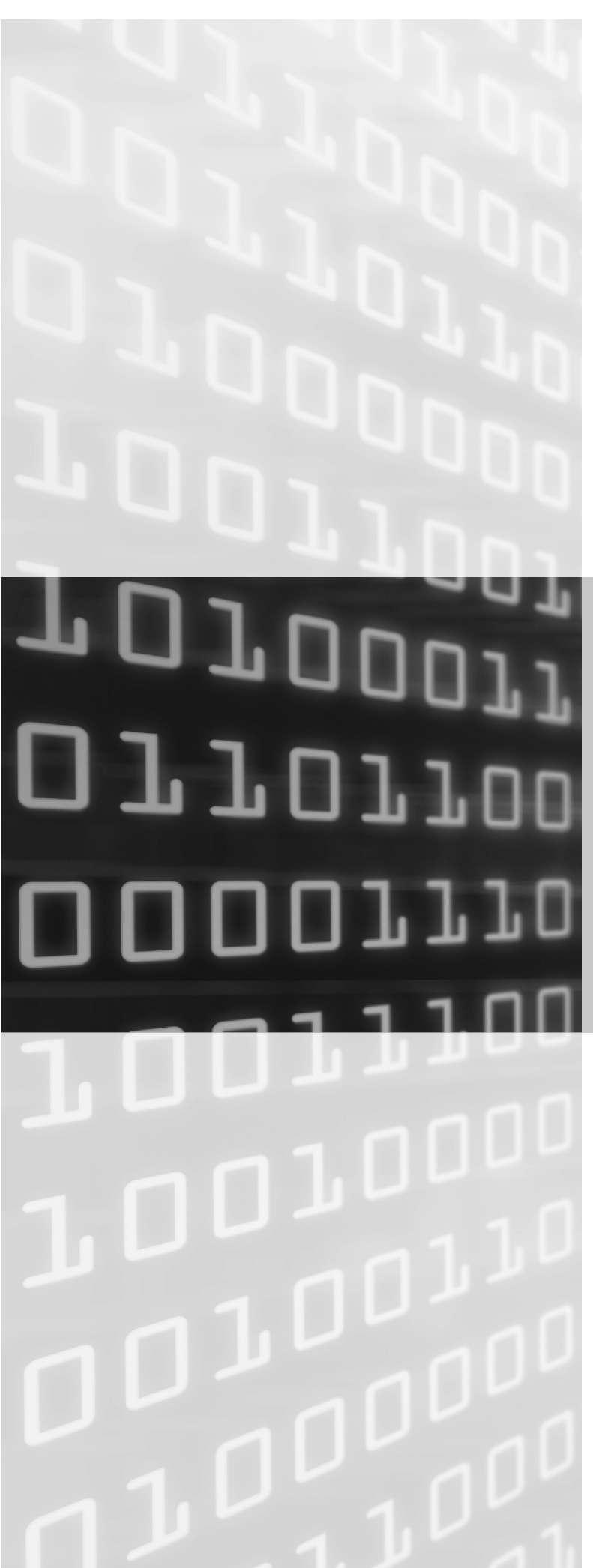

# CONCURSO PÚBLICO

SERPRO SERVIÇO FEDERAL DE PROCESSAMENTO DE DADOS

# PROVA DE **CONHECIMENTOS** APLICADOS

## CADERNO DE QUESTÕES

Atenção! Ao término da prova, copie o diretório SERPRO 23 PROVA da área de trabalho para o pen drive.

**OBSERVAÇÕES:**

- Não serão conhecidos recursos em desacordo com o estabelecido em edital.
- É permitida a reprodução deste material apenas para fins didáticos, desde que citada a fonte.

#### **INFORMAÇÕES ADICIONAIS:**

0(XX) 61 3448-0100 www.cebraspe.org.br sac@cebraspe.org.br

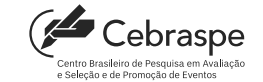

**O CEBRASPE TRABALHA PARA OFERECER O MELHOR!**

## SERVIÇO FEDERAL DE PROCESSAMENTO DE DADOS – SERPRO CONCURSO PÚBLICO PARA O PREENCHIMENTO DE VAGAS E A FORMAÇÃO DE CADASTRO DE RESERVA PARA O CARGO DE ANALISTA – ESPECIALIZAÇÃO: TECNOLOGIA

### PROVA DE CONHECIMENTOS APLICADOS

#### QUESTÃO 1

O Bubble Sort é um algoritmo de ordenação que compara dois elementos adjacentes e, se estes estiverem na ordem errada, os troca de posição. Seguindo os passos descritos a seguir, o algoritmo repete esse processo até que não haja mais trocas a serem feitas, o que significa que a lista estará em ordem crescente.

- Passo 1: Compara-se o primeiro elemento da lista com o segundo elemento. Se o primeiro elemento for maior do que o segundo, os elementos serão trocados de posição.
- Passo 2: Compara-se o segundo elemento com o terceiro elemento. Se o segundo elemento for maior do que o terceiro, os elementos serão trocados de posição.
- Passo 3: Continua-se esse processo de comparação e troca até que o último par de elementos seja comparado.
- Passo 4: Repete-se o processo até que não haja mais trocas a serem feitas, o que significa que a lista está ordenada.

A figura a seguir ilustra os passos do algoritmo Bubble Sort.

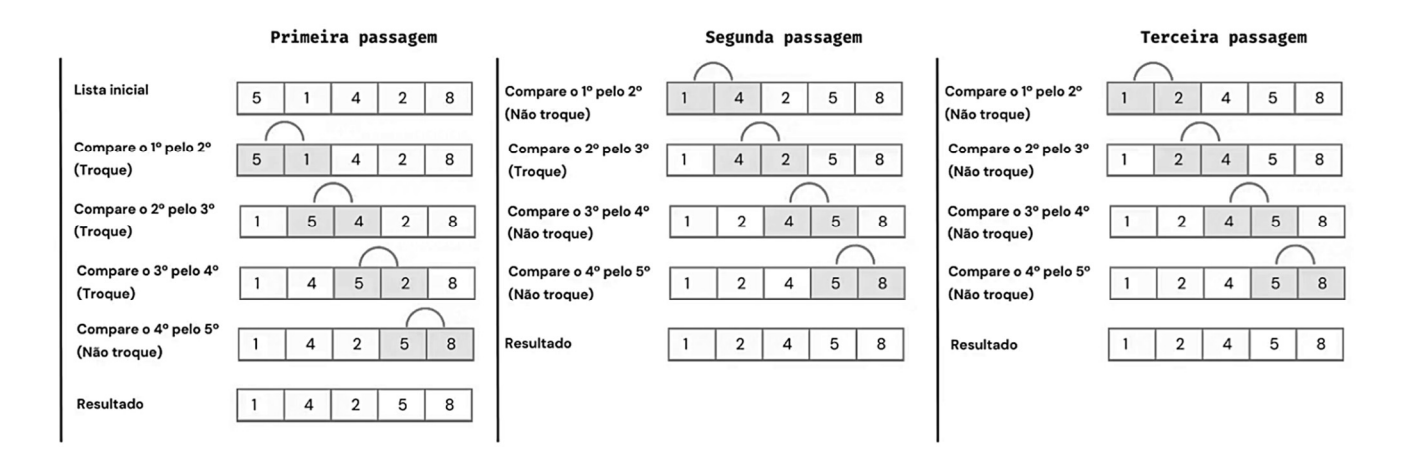

Tendo como referência as informações anteriores, corrija e execute o código a seguir, que descreve o funcionamento do algoritmo de ordenação crescente Bubble Sort, escrito em Python. Aponte e corrija os erros de sintaxe [valor: 18,00 pontos] e de lógica [valor: 12,00 pontos] a partir de boas práticas de desenvolvimento, como *clean code*. Linhas de código não devem ser acrescentadas, excluídas ou comentadas, somente alteradas, caso apresentem erro(s). Apenas o(s) referido(s) erro(s) deve(m) ser alterado(s). O resultado da execução do código apresentado deverá estar de acordo com o esperado. Serão avaliadas a sintaxe do código e a correta execução do software, bem como os dados de entrada e saída esperados.

```
function ordenacao(numeros): 
   for x in range(len(numeros)-1): 
     for y in range(len(numeros)-1):
         if(numeros[y]>numeros[y+1]): 
           temp = numeros[y+1]numeros[y] = numeros[y+1] numeros[y] = temp 
   return {numeros} 
numeros = (5, 1, 4, 2, 8)print("Lista Desordenada: ") 
print (numeros) 
print("Lista Ordenada:\n" + ordenacao(numeros))
```
#### Resultado esperado (após as correções)

Lista Desordenada: [5, 1, 4, 2, 8] Lista Ordenada:  $[1, 2, 4, 5, 8]$ 

O arquivo com o código precedente está no diretório SERPRO 23 PROVA\python\q1.py, na Área de Trabalho. Não exclua nenhum arquivo já presente nos diretórios. Renomeie o arquivo  $q1.py$  destinado ao desenvolvimento da solução com seu número de CPF, utilizando apenas algarismos, tal como o seguinte exemplo: 12345678900.py (caso ainda não o tenha feito). Para editar o arquivo renomeado, utilize o atalho do programa Notepad++ que se encontra na raiz do diretório SERPRO 23 PROVA. Para executar o código-fonte, abra o atalho do programa Prompt de Comando (cmd – Atalho) que se encontra na raiz do diretório SERPRO 23 PROVA na Área de Trabalho e, uma vez no console do Windows, execute o comando cd python para acessar a pasta que contém esse arquivo com o código. Para executar o código presente no referido arquivo, execute o comando python nomedoarquivorenomeado.py (por exemplo, python 12345678900.py) dentro do diretório SERPRO\_23\_PROVA\python. Ao finalizar sua solução, certifique-se de que o nome do arquivo esteja renomeado tal como supracitado. Por fim, salve o arquivo com esse novo nome e com sua extensão e feche o Prompt de Comando.

#### QUESTÃO 2

Dado um número natural n, o fatorial de n (n!) será 1 sempre que  $n = 1$  ou  $n = 0$  e será o produto de todos os números naturais desde n até 1, para qualquer  $n > 1$ , conforme se segue.

$$
0! = 1
$$
  
\n
$$
1! = 1
$$
  
\n
$$
2! = 2 \times 1 = 2
$$
  
\n
$$
3! = 3 \times 2 \times 1 = 6
$$
  
\n...  
\n...  
\n
$$
n! = n \times (n - 1) \times (n - 2) \times ... \times 2 \times 1
$$

Tendo como base o texto apresentado, desenvolva um programa em JavaScript que corretamente calcule e apresente o fatorial de um número digitado pelo usuário. Esse programa deverá ser executado via console (linha de comando) e deverá realizar o cálculo recursivamente por meio da função calculaFatorial(numero)[valor: 24,00 pontos]. Na primeira linha de seu código, deverá constar o comando const prompt = require('prompt-sync')({sigint: true});. Caso ele já não esteja apresentado, inclua-o. Ao desenvolver sua solução, considere os seguintes aspectos de validação e comunicação com o usuário [valor:16,00 pontos].

- 1 Para que o usuário digite o número desejado, o programa deverá apresentar um *prompt* (via console), o qual deverá exibir a seguinte mensagem: "Digite um número entre 0 e 100.".
- 2 Caso o usuário digite um número fora dos limites apresentados ou digite qualquer outro caractere que não seja um número, o programa deverá apresentar a seguinte mensagem: "Erro. O número digitado deverá ser maior que 0 e menor que 100.".
- 3 Caso o usuário digite um número dentro dos limites apresentados, o programa deverá apresentar a seguinte mensagem: "O fatorial do número x é y.", em que x corresponde ao número digitado pelo usuário e y corresponde ao fatorial do número x.

#### Exemplos de resultados corretos

O fatorial do número 5 é 120. O fatorial do número 0 é 1. O fatorial do número 1 é 1.

O arquivo com o código precedente está no diretório SERPRO 23 PROVA\javascript\q2.js, na Área de Trabalho. Não exclua nenhum arquivo já presente nos diretórios. Renomeie o arquivo q2 . js destinado ao desenvolvimento da solução com seu número de CPF, utilizando apenas algarismos, tal como o seguinte exemplo: 12345678900.js (caso ainda não o tenha feito). Para editar o arquivo renomeado, utilize o atalho do programa Notepad++ que se encontra na raiz do diretório SERPRO\_23\_PROVA. Para executar o código-fonte, abra o atalho do programa Prompt de Comando (cmd – Atalho) que se encontra na raiz do diretório SERPRO\_23\_PROVA na Área de Trabalho e, uma vez no console do Windows, execute o comando cd javascript para acessar a pasta que contém o arquivo com o código. Para executar o código presente no referido arquivo, execute o comando node nomedoarquivorenomeado.js (por exemplo, node 12345678900.js) dentro do diretório SERPRO 23 PROVA\javascript. Ao finalizar sua solução, certifique-se de que o nome do arquivo esteja renomeado tal como supracitado. Por fim, salve o arquivo com esse novo nome e com sua extensão e feche o Prompt de Comando.

#### QUESTÃO 3

```
import java.util.ArrayList; 
import java.util.Collections; 
public class Cores { 
   public static void main(String args[]) 
\left\{\begin{array}{c} \end{array}\right\} ArrayList<String> lista = new ArrayList<>(); 
      lista.add("VERDE"); 
      lista.add("AZUL"); 
      lista.add("VERMELHO"); 
       lista.add("AMARELO"); 
      lista.add("CINZA"); 
      // Insira na linha imediatamente a seguir a linha de código que atenda ao requisito 
1. 
      System.out.println("Lista após exclusão: " + lista); 
      // Insira na linha imediatamente a seguir a linha de código que atenda ao requisito 
2. 
      System.out.println("Lista após da ordenação: " + lista); 
     alterar(lista, 2, "BRANCO");
   } 
       // A partir da próxima linha, crie o método alterar(lista, indice, novaCor). 
}
```
Tendo como base o código-fonte precedente e considerando as boas práticas de desenvolvimento, como clean code, complemente o programa apresentado, escrito na linguagem Java. O código deverá ser executado via console (linha de comando) e o resultado obtido deverá estar de acordo com os requisitos subsequentes. A menos que seja solicitado, não exclua nem modifique quaisquer linhas no código-fonte, nem mesmo os comentários. Adicione os trechos de código que atendam aos requisitos apenas nos espaços indicados. Ao desenvolver sua solução, atenda aos requisitos a seguir.

- 1 Insira uma linha que exclua o elemento índice 2 do *array* lista. [valor: 7,50 pontos]
- 2 Insira uma linha que realize a ordenação dos elementos do array lista, de modo que este seja ordenado alfabeticamente, em ordem crescente. [valor: 7,50 pontos]
- 3 Crie método alterar(lista, indice, novaCor) que substitua uma cor do array lista por uma nova cor. Esse método deverá receber como parâmetros o *array* lista, o índice da cor a ser substituída e a nova cor. [valor: 15,00 pontos]

#### Resultado esperado

Lista após exclusão: [VERDE, AZUL, AMARELO, CINZA] Lista após da ordenação: [AMARELO, AZUL, CINZA, VERDE] Lista após a atualização: [AMARELO, AZUL, BRANCO, VERDE]

O arquivo com o código precedente está no diretório SERPRO 23 PROVA\java\q3.java, na Área de Trabalho. Não exclua nenhum arquivo já presente nos diretórios. Renomeie o arquivo q3. java destinado ao desenvolvimento da solução com seu número de CPF, utilizando apenas algarismos, tal como o seguinte exemplo: 12345678900. java (caso ainda não o tenha feito). Para editar o arquivo renomeado, utilize o atalho do programa Notepad++ que se encontra na raiz do diretório SERPRO 23 PROVA. Para executar o código-fonte, abra o atalho do programa Prompt de Comando (cmd – Atalho) que se encontra na raiz do diretório SERPRO\_23\_PROVA na Área de Trabalho e, uma vez no console do Windows, execute o comando cd javascript para acessar a pasta que contém o arquivo com o código. Para executar o código presente no referido arquivo, execute o comando java nomedoarquivorenomeado.java (por exemplo, java 12345678900.java) dentro do diretório SERPRO 23 PROVA\java. Ao finalizar sua solução, certifique-se de que o nome do arquivo esteja renomeado tal como supracitado. Por fim, salve o arquivo com esse novo nome e com sua extensão e feche o Prompt de Comando.